# Solaranzeige.de

Informationen für Software Version 4.0 und höher Stand August 2022

### Softwareinstallation der Solaranzeige mit Grafana Dashboard

# Inhaltsverzeichnis

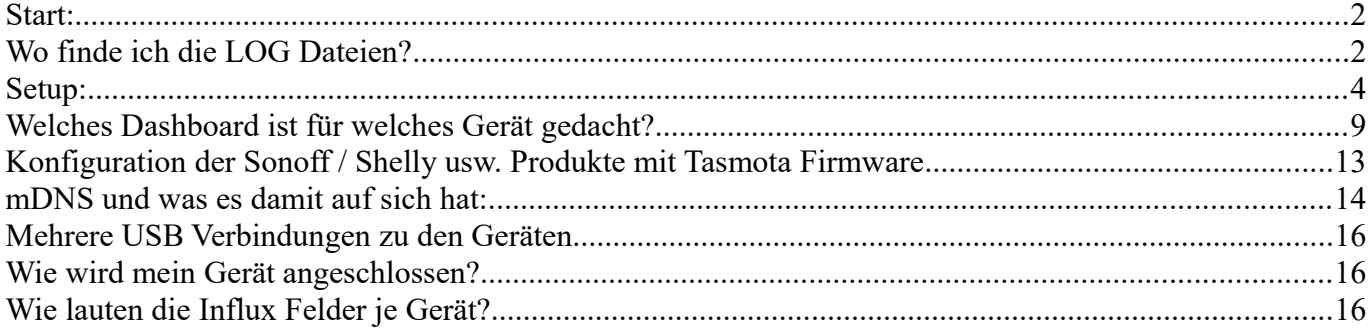

### **Start:**

Die Software ist für das lokale Netz entwickelt. Achtung! Das Image ist nicht für den Zugriff vom Internet her gedacht! Der Raspberry sollte sich immer im lokalen Netz, hinter einem Router mit NAT, befinden. **Bitte erst die nötigen Sicherheitsmaßnahmen treffen, bevor Sie den Raspberry vom Internet her erreichbar machen.** (Firewall einschalten, Kennwörter ändern, Datenbank absichern, Grafana absichern usw.) Das erfordert einige Erfahrung.

Von der Geschwindigkeit her würde ein Raspberry Pi 2B reichen. Das Modell 3B, 3B+ und 4B hat jedoch den Vorteil, dass es direkt von einem USB Stick booten kann. Im Langzeitbetrieb ist ein USB Stick besser geeignet wie eine SD Karte. Ein Raspberry Pi 3B muss erst noch manuell umgestellt werden, dass er von einem USB Stick bootet. Der Raspberry Pi 3 B+ kann das schon vom Werk aus. Das Betriebssystem ist zur Zeit Raspbian BUSTER was zuverlässig auf den Modellen 3B, 3B+ und 4B läuft.

Die gesamte Software für den Raspberry Pi Rechner finden Sie auf unserem Support FORUM <https://solaranzeige.de/phpBB3/>im Download Bereich. Dorthin gelangen Sie aber erst nach erfolgreicher Anmeldung im FORUM. Laden Sie sich die neueste Version der Software auf Ihren PC und entpacken sie

die ZIP Datei auf der Festplatte des PC's. Die entpackte Datei ist ca. 7GB groß und hat die Endung ...img" Es handelt sich um eine Image Datei, die mit dem OPEN SOURCE Programm Win32DiskImager.exe auf eine 16GB oder 32GB SD Karte / USB Stick übertragen werden muss. Bitte achten Sie darauf, das es sich um eine schnelle CLASS 10 SD Karte handelt. Es kann auch ein anderes Programm zum Übertragen von bootfähigen Images benutzt werden, ein einfaches kopieren reicht jedoch nicht aus, da so die SD

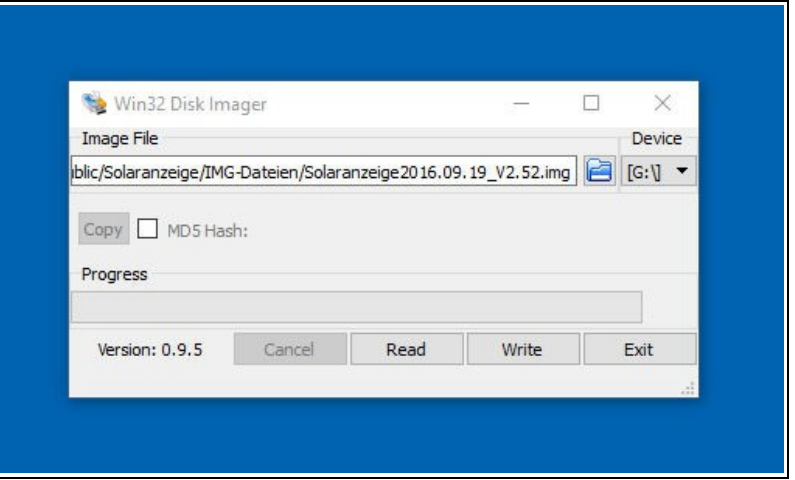

Karte / USB Stick nicht bootfähig ist! Die neueste Software Version beinhaltet immer alle nötige Softwareteile für alle freigegebenen Geräte. Welchen Wechselrichter Sie benutzen wird später in der Konfiguration dann festgelegt. Nach dem ersten booten werden nur 8GB der SD-Karte bzw. des USB-Sticks benutzt. Damit der gesamte SD-Karten / USB-Stick Speicher genutzt werden kann, muss dieser erst freigeschaltet werden. Wie das geht steht in unserem Support Forum im Download Bereich.

Das Image ist **nicht für WLAN vorbereitet**. Wenn man den Raspberry mittels WLAN an das lokale Netzwerk hängen möchte, dann muss teilweise WLAN noch nachinstalliert bzw. aktiviert werden. Wie das geht steht im Internet. Bitte aber auf die Betriebssystem Version achten. (Buster, Bullseye usw.) Es kann Unterschiede geben.

### **Wo finde ich die LOG Dateien?**

#### Alle LOG Dateien der Solaranzeige sind im Verzeichnis "/var/www/log/" zu finden.

Nachdem Sie die SD Speicherkarte erstellt haben, legen Sie diese bitte in den Raspberry Pi ein. An einem der schmalen Enden gibt es eine Vorrichtung, in den die Micro SD Karte eingeschoben werden kann. Sie muss nach dem Einstecken einrasten! [Modell 2B] Wie Sie von einem USB Stick booten können, wird auf einem separaten PDF Dokument beschrieben. Zusätzlich einen Monitor mit HDMI Kabel, eine Tastatur und Maus mit USB Anschluss, ein Netzwerkkabel und je nach Gerät das USB Kabel zum Regler / Wechselrichter anschließen. Erst jetzt den Raspberry Pi mit 5 Volt Strom versorgen. Es muss die rote LED angehen und die grüne LED muss flackern. Blinkt in der rechten oberen Ecke im Bildschirm ein gelber Blitz, liefert das Netzteil zu wenig Strom.

Achtung! Bei den Wechselrichtern von Voltronic/Effekta/Steca/InfiniSolar/MPPSolar oder baugleiche funktioniert die Anzeige nur mit dem einfachen USB Kabel. Der Anschluss an dem seriellen Ausgang mittels einem seriell-USB Konverter funktioniert nicht!

Wenn Sie das 1. mal das System starten, kann es eine Weile dauern, je nachdem ob ein Netzwerkkabel angeschlossen ist oder nicht. Nach einer Weile erscheint folgendes Bild:

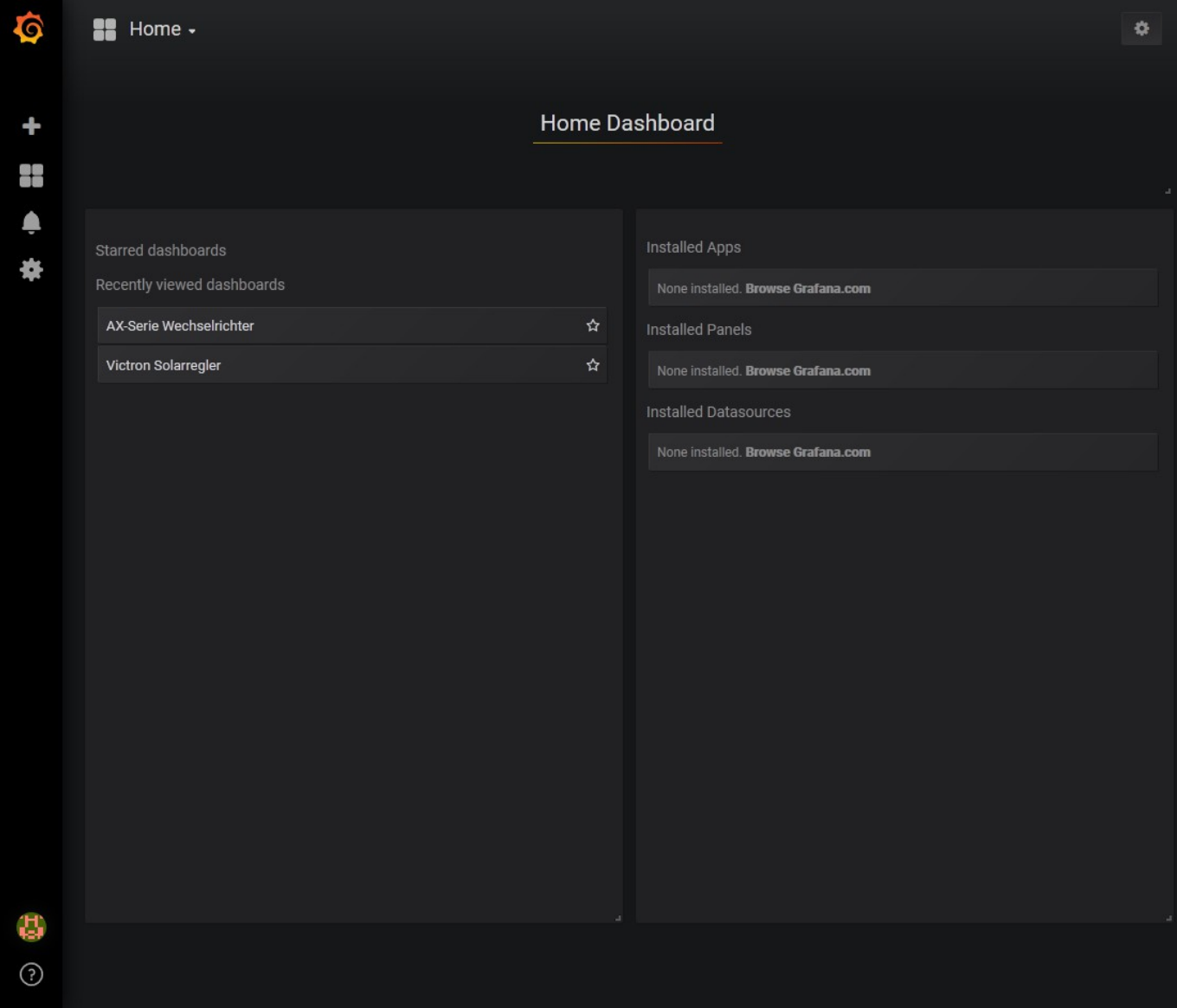

Jetzt Strg + Alt + F1 gleichzeitig drücken. Es sollte ein schwarzes Fenster mit einer Kommando-Zeile zu sehen sein.

Altenativ kann man mit PUTTY sich einloggen. Unterstützt Ihr Router mDNS dann bitte als Domain "solaranzeige.local" angeben. Oder die IP Adresse, die der DHCP Server für den Raspberry vergeben hat. Mit Benutzer "pi" und Kennwort "solaranzeige" einloggen. Dann sollte man folgendes Bild sehen.

# **Setup:**

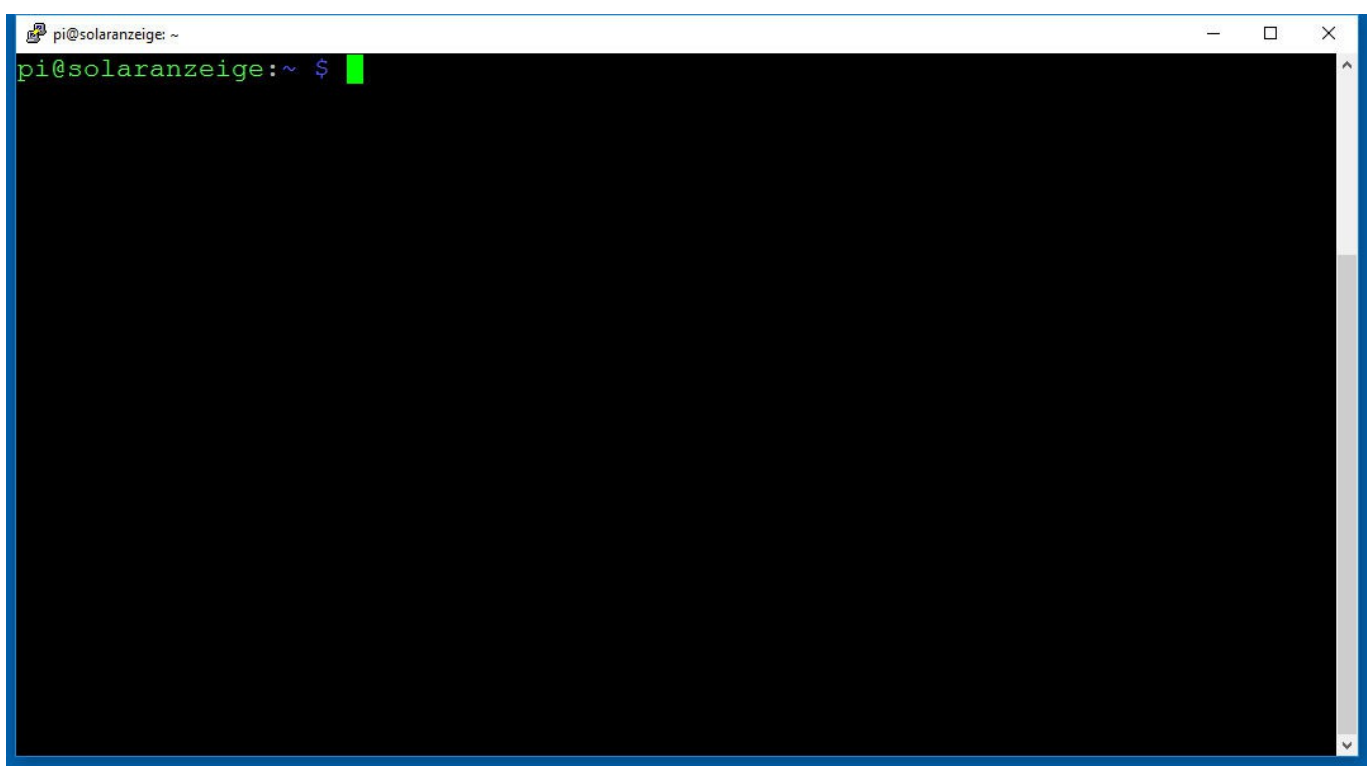

Hier bitte "setup" + ENTER eingeben.

Ist das Image Version 4.x.x oder höher, bitte beide Fragen mit "Weiter" beantworten, damit man die allerletzte Version aufgespielt bekommt.

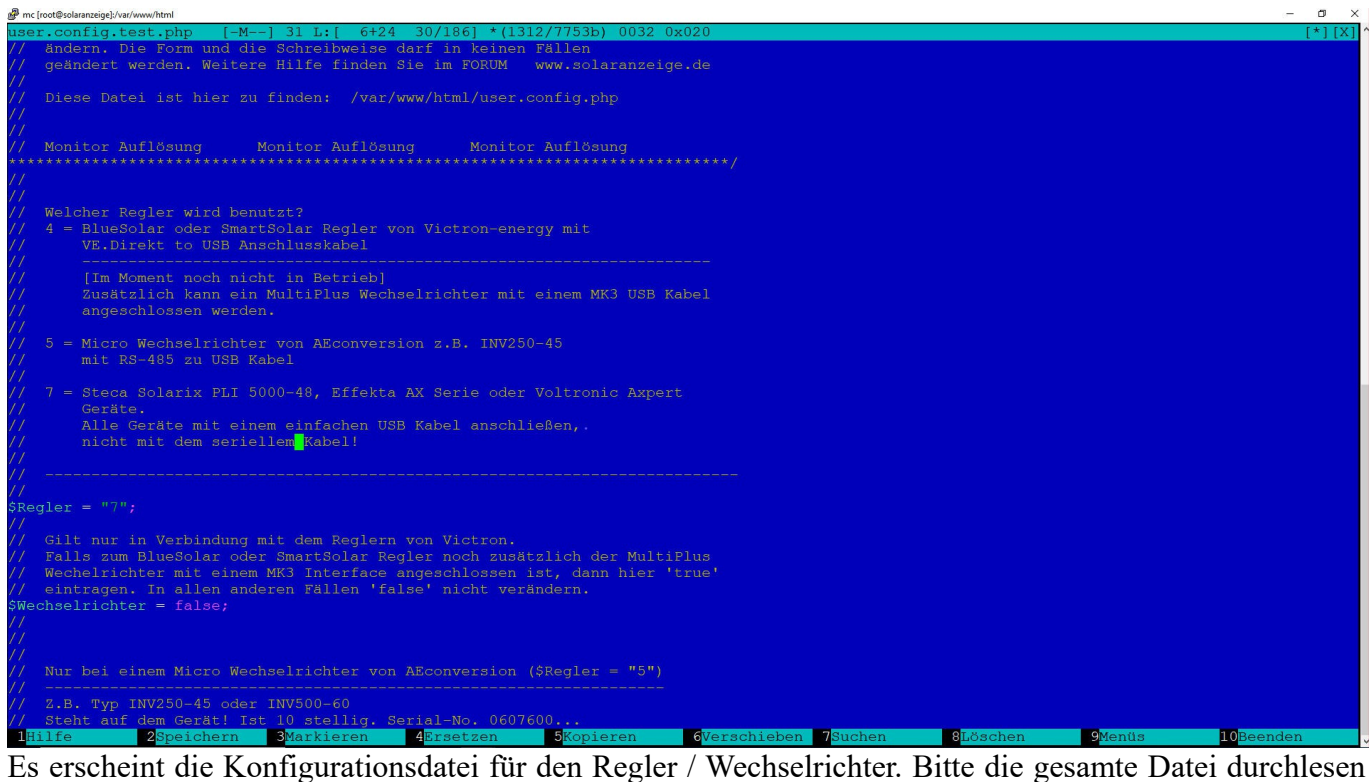

und die richtigen Angaben machen. Am wichtigsten ist die Auswahl des Reglers!

Von oben nach unten sind folgende Angaben zu machen. Eine aktive Zeile beginnt immer mit einem Dollar Zeichen und endet immer mit einem Semikolon. Bitte die Schreibweise nicht verändern!

- **\$Regler** = Welchen Solarregler / Wechselrichter / Batterie-Management-System / Wallbox aus der Liste haben Sie angeschlossen? Jedes Gerät hat eine andere Regler Nummer, wenn es sich nicht um ein baugleiches Gerät handelt.
- **\$GeraeteNummer = "1";** Wird in der Multi-Regler-Version benutzt.
- **\$Wechselrichter** = Diese Angabe bezieht sich nur auf die Victron Solarregler. Ist ein BlueSolar oder SmartSolar Regler angeschlossen, dann kann zusätzlich noch ein MultiPlus Wechselrichter angeschlossen werden. In diesem Fall auf "true" ändern, in allen anderen Fällen "false" stehen lassen. [Diese Funktion ist noch nicht enthalten und für einen späteren Softwarestand vorgesehen]
- **\$Seriennummer** = Die Seriennummer wird nur bei den Micro Wechselrichtern von AEConversion benötigt. Sie steht auf dem Gerät und ist 10 stellig. Bitte alle 10 Stellen hier eintragen.
- **\$Objekt** = Hier können Sie das Objekt benennen. Maximal 15 Stellen. z.B. "Wohnhaus"
- **\$InfluxDB** local = false oder true. Sollen die Daten in die lokale Datenbank geschrieben werden?
- **\$Wiederholungen** = (default ist 1) Wie oft pro Minute sollen die Daten ausgelesen und in die Datenbank übertragen werden? Mögliche Eingabe 1,2,3,4,5,6  $1 =$  einmal pro Minute, 6 = alle 10 Sekunden. Die Dashboard Anzeige macht einmal pro Minute ein Refresh. Wenn Sie hier eine höhere Zahl wie 1 eingeben, müssen Sie den Refresh Zeitraum der Anzeige auch ändern, sonst haben sie nichts davon. (Siehe Grafana Dokumentation, wie man den Refresh ändert.)
- **\$InfluxDB** remote = false / true Sollen die Daten an eine entfernte Datenbank übermittelt werden? Die Daten können auch an beide Datenbanken gleichzeitig gesendet werden. (lokal und remote)
- **\$InfluxPort** = Welcher Port wird benutzt? Normal ist 8086
- **\$InfluxDBName** = wie heißt die Datenbank auf dem entfernten Server?
- **\$InfluxAdresse** = Der Domain Name oder die IP Adresse des Servers
- **\$InfluxSSL** = false / true je nachdem ob die Daten verschlüsselt übertragen werden soll.
- **\$InfluxUser** = Falls die InfluxDB geschützt ist
- **\$InfluxPassword** = Falls die InfluxDB geschützt ist
- **\$InfluxDaylight** = true oder false. (true = Es werden nur bei Tageslicht Daten an eine eventuelle remote Datenbank übertragen. Das reduziert den Traffic falls nötig. Bei Funkstrecken zum Beispiel.) Ist nur gültig, wenn auch eine remote Datenbank konfiguriert wurde.
- **\$Homematic** = Wenn die Daten an eine HomeMatic Zentrale weitergeleitet werden sollen, dann bitte "true" eintragen. Es gibt ein extra Dokument, welches die Anbindung an eine HomeMatic Zentrale genau beschreibt.
- **SHomematic** IP = Die IP Adresse Ihrer HomeMatic Zentrale.
- **\$HomeMaticVar** = Bitte hier die gleichen Variablen eintragen, die sie auch in der Datei homematic.php eintragen. Siehe Dokument "HomeMatic Anbindung"
- **\$HM** auslesen = "false" oder "true" Wenn man den Status von Geräten aus der HomeMatic Zentrale auslesen und im Dashboard anzeigen möchte, dann hier "true" eintragen. Normal ist hier "false"

Pro Gerät müssen 3 Werte hier eingetragen werden. Der Variable Name kann von Ihnen frei bestimmt werden. In der Influx Datenbank taucht dieser Name dann unter dem Measurement "Homematic" wieder auf. Die beiden anderen Werte stehen in der HomaMatic Zentrale. Da wo die Geräte konfiguriert werden. Das hier ist nur ein Beispiel für ein Gerät:

- **\$HM[0]["Variable"]** = Wasserboiler";
- **\$HM[0]["Interface"]** = "BidCos-RF";
- **\$HM[0]["Seriennummer"]** = "OEQ1150699:1";

Diese 3 Werte können bis zu 21 mal hier eingetragen werden. Die erste Zahl muss dabei nur immer um 1 erhöht werden.

- **\$MQTT = false;** Wenn die Daten zusätzlich zu einem MQTT Broker gesendet werden sollen, dann bitte hier **true** eintragen. Gültig erst ab der Version 4.3.0!
- **\$MQTTBroker = "localhost";** Wo ist der Broker zu finden? Man kann hier einen Domainnamen, "localhost" oder eine IP Adresse eintragen. Bitte immer in Gänsfüßchen.
- **\$MQTTPort = 1883;** Der Standard Port ist 1883
- **\$MQTTBenutzer** = ""; Falls der Broker nicht gesichert ist, bitte leer lassen. Der lokale Mosquitto Broker ist **nicht** gesichert.
- **\$MQTTKennwort** = ""; Falls der Broker nicht gesichert ist, bitte leer lassen. Der lokale Mosquitto Broker ist **nicht** gesichert.
- **\$MQTTSSL** = false; Wenn man die Daten mit SSL Verschlüsselung versenden möchte. Achtung! SSL Verschlüsselung ist zur Zeit noch nicht implementiert!
- **\$MQTTKeepAlive** = 60; Wie lange wartet der Client auf eine Kommunikation mit dem Broker? Hier bitte zwischen 10 und 60 Sekunden eintragen.
- **\$MQTTGeraet** = "box1"; Topic Name des Gerätes solaranzeige/box1 (solaranzeige ist fest vorgegeben.) box1 kann geändert werden, so wie man sein Gerät nennen will.
- **\$MQTTAuswahl** = ""; Welche Daten sollen als MQTT Message übertragen werden? Wenn hier nichts aufgeführt ist werden alle ausgelesenen Daten übertragen. Bitte darauf achten, dass keine Leerstellen zwischen den Variablen sind. Die einzelnen Variablen müssen mit einem Komma getrennt werden. Im Normalfall ist hier aber keine Eingabe nötig. Beispiel: \$MQTTAuswahl = "Ladestatus,Solarspannung,Solarstrom"
- **\$MOTTTopic[1]** = "solaranzeige/befehl/1/#"; Eine genaue Beschreibung steht in der user.config.php
- **\$Topic** = ..sonoff<sup>\*</sup>; Wenn ein Gerät mit TASMOTA Firmware angeschlossen ist, muss hier der Topic Name eingegeben werden, der auch in den Tasmota Einstellungen angegeben worden ist. Auf Groß- und Kleinschreibung achten! Unterstützte Geräte im Moment Sonoff POW R2, TH10 / TH16 / Basic und GOSUND PS1xx Stecker
- **\$Wetterdaten** = false/true Wenn Sie aktuelle Wetterdaten in die Anzeige mit einbinden möchten. Es gibt im Support Forum ein extra Dokument mit einer genauen Beschreibung dieser Funktion.
- **\$APPID** = Die Application ID bekommt man, wenn man sich auf dem Server www.openweathermap.org registriert. Sie hat 32 Stellen und muss hier eingetragen werden. Beispiel: "57b78415a343540e3a4e4f72751c90f9"
- **SStandortID** = Der Standort wird mit einer StandortID angegeben. Man kann eine Liste aller Standort ID's Weltweit hier herunterladen: <http://bulk.openweathermap.org/sample/city.list.json.gz> Die Liste ist im JSON Format. In der Liste seinen Standort finden und die ID dann hier eintragen.
- **\$Messenger** = false; Bitte so stehen lassen. Das ist für eine spätere Erweiterung gedacht.
- **\$API** Token = ""; Die Solaranzeige müssen Sie bei Pushover registrieren und einen API Token holen. Wie das geht, steht in dem Dokument "Messenger Nachrichten" auf dem Support Server Beispiel \$API\_Token = "amk4be851bcegnirhu1b71u6ou7uoh";
- **\$User Key[1]** = ""; Der User Key ist die Pushover Empfänger Adresse. Es können bis zu 9 Empfänger angegeben werden. \$User\_Key[1] bis \$User\_Key[9] Am Ende jeder Zeile das Semikolon nicht vergessen! Beispiel: \$User\_Key[1] = "ub6c3wmw4a3idwk9b5ajgfs5a7aypt";
- **\$Breitengrad** = 50.1143999; Standort für Frankfurt. Wer es etwas genauer haben möchte, hier den eigenen Standort eintragen. Bitte als Dezimalzahl wie hier vorgegeben!
- **\$Laengengrad** = 8.6585178;

#### **Alle weiteren Parameter bitte so lassen wie sie sind. Sie werden bei Bedarf automatisch geändert.**

- **\$USBRegler** = Bitte nicht ändern. Diese Einträge werden automatisch gemacht
- **\$USBWechselrichter** = Bitte nicht ändern. Diese Einträge werden automatisch gemacht.
- **\$USBDevice** = In seltenen Fällen müssen Sie hier die Linux Device des USB Adapters eintragen. Mehr dazu im Support FORUM
- **\$Platine** = Hier trägt das Programm selber das Modell der Platine ein. Damit kann die Software die Geschwindigkeit der CPU ermitteln.

Nachdem Sie alle Eingaben gemacht haben, bitte F2 (speichern) und dann F10 drücken. Sie gelangen dann zu diesem Bild zurück:

pi@solaranzeige:/  $\overline{\Box}$ ÷.  $\times$ Welche Auflösung hat Ihr Monitor? [1]  $1024 \times 600$  Pixel (normal) [2] 1920 x 1080 Pixel (Full HD) [3] 800 x 480 Pixel 1, 2 oder  $3 > 1$ Monitorauflösung: 1024 x 600 Pixel jetzt bitte noch das Datum eingeben... in folgender Form: 'MMTThhmmJJ (M=Monat, T=Tag, h=Stunde, m=Minute, JJ=Jahr)<br>Beispiel: 2.7.2016 um 10:33 ==> 0702103316 П

Haben Sie keinen Internet Anschluss, dann bitte das Datum und die Uhrzeit, wie dort vermerkt ist, eingeben. Der Raspberry Pi hat keine interne Uhr, die mit einer Batterie versorgt wird, sondern er verliert immer wieder die Uhrzeit Einstellungen, wenn er ausgeschaltet wird und nicht am Internet angeschlossen ist. (rein lokale Anzeige)

Haben Sie einen Internetanschluss brauchen Sie Datum/Uhrzeit nicht eingeben, sondern einfach ENTER drücken. Der Raspberry Pi holt sich dann die genaue Uhrzeit aus dem Internet.

Jetzt noch zweimal ENTER drücken und der Raspberry Pi bootet neu.

 $\blacksquare$  Home  $\cdot$ G ø Home Dashboard  $\ddot{\phantom{1}}$ e si Â Installed Apps Starred dashboards 寮 Recently viewed dashboards None installed. Browse Grafana.com AX-Serie Wechselrichter **Installed Panels** Victron Solarregler None installed. Browse Grafana.com Installed Datasources None installed. Browse Grafana.com 髙  $\odot$ 

Sie kommen jetzt wieder zu diesem Bild. In der roten Box sehen sie die verfügbaren Dashboard's.

Falls dort keine Dashboard aufgelistet sind dann bitte **oben links einmal auf HOME klicken**. Bitte ein Dashboard mit einem doppelklick auswählen. **Es muss das richtige für Ihr Gerät sein!** Danach sehen sie das Dashboard.

### **Welches Dashboard ist für welches Gerät gedacht?**

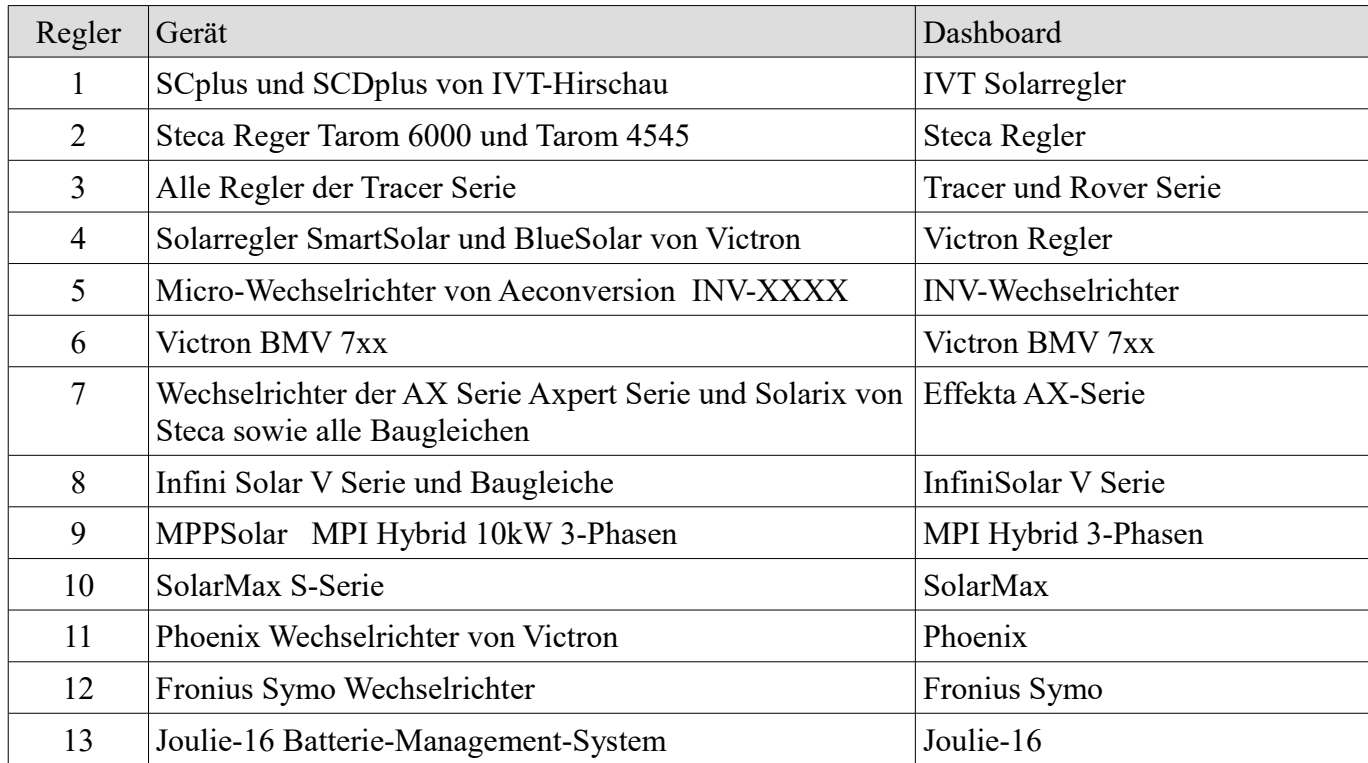

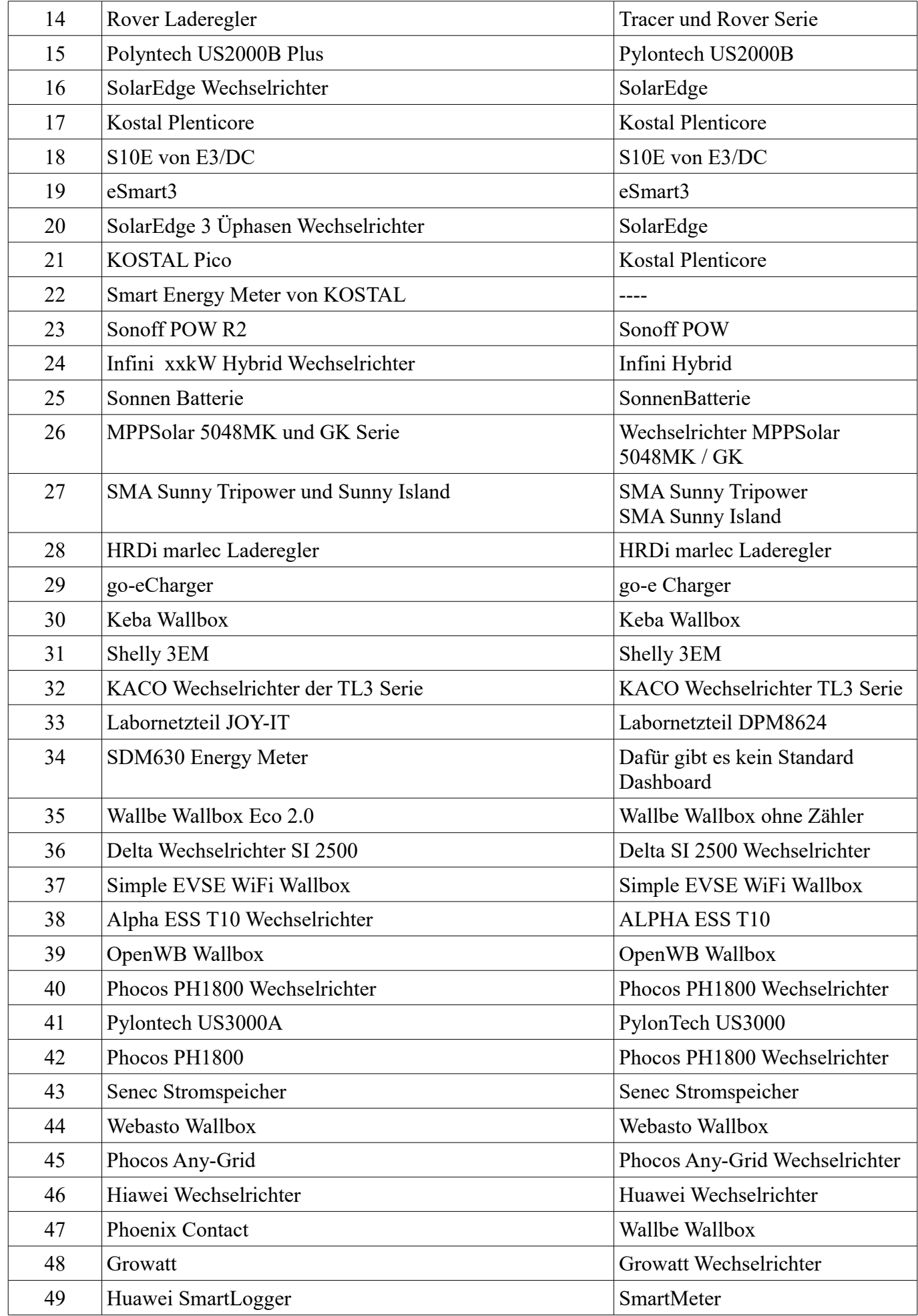

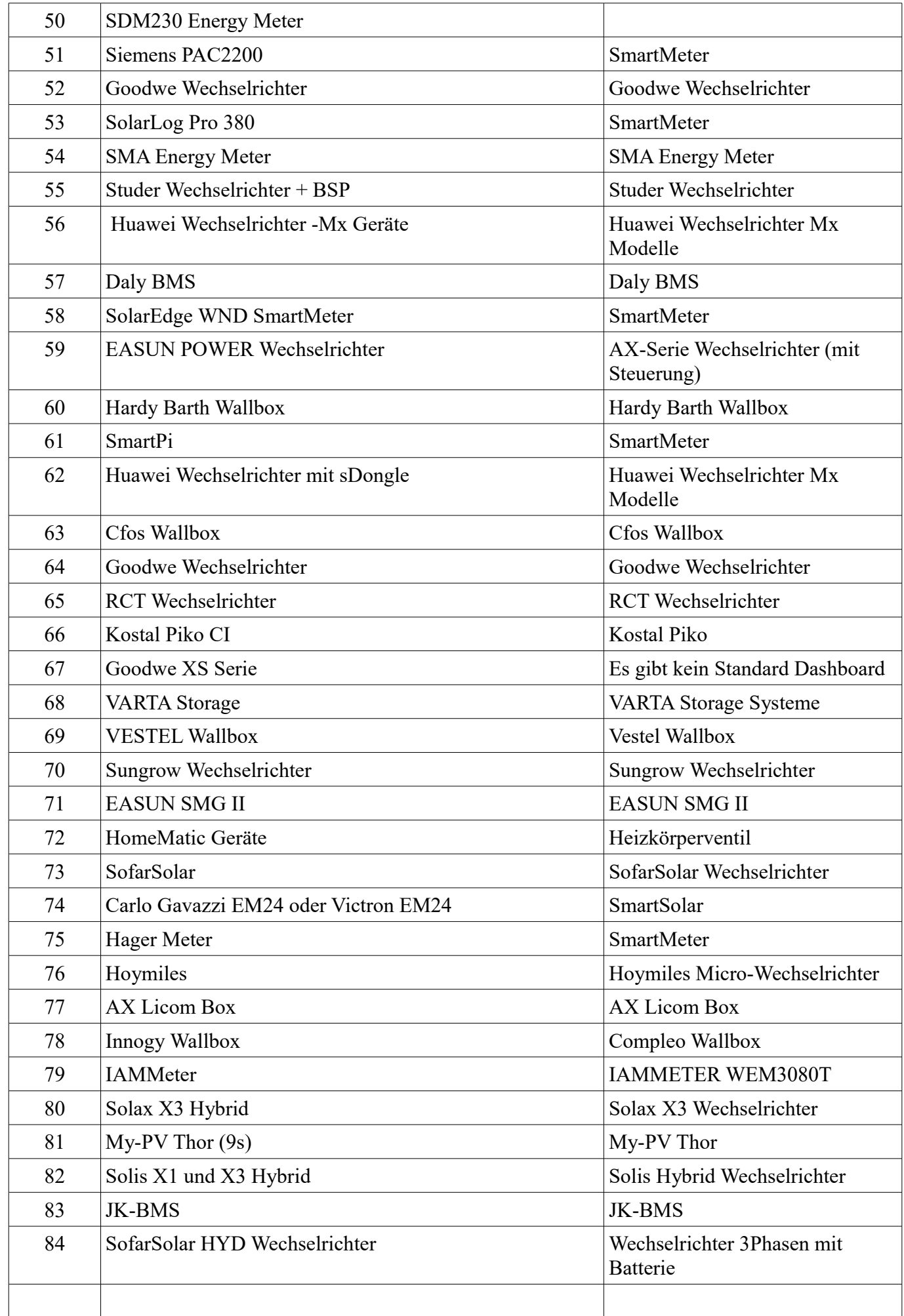

Grafana wird rasant weiterentwickelt. Fast alle 2 Monate gibt es eine neue Version mit mehr Funktionen. Leider oft nicht mehr kompatibel zu den alten Versionen. Deshalb ist es oft nötig, das vorhandene Standard-Dashboard zu migrieren. Das kann man daran erkennen, das Teile im Dashboard keine Daten anzeigen. Ruft man "Edit" auf, dann bekommt man die Aufforderung das Paneel zu migrieren. Meist muss man mehr Aufwand betreiben bis es dann wieder die Daten anzeigt. Es geht aber leider nicht ohne diesen Aufwand. Bei über 80 Standard-Dashboards komme ich nicht nach,

sie alle immer auf dem aktuellen Stand zu halten. Sorry...

Man kommt um die Migration der Standard-Dashboards leider nicht herum. Deshalb meine Bitte. Wenn ihr ein Standard-Dashboard migriert habt, dann stellt es doch bitte den anderen Mitgliedern zur Verfügung. Im Support Forum gibt es einen extra Bereich dafür: "Grafana inkl. Dashboards" → "Dashboards von Mitgliedern"

Das Programm Grafana ist sehr mächtig. Wer selber ein Dashboard erstellen oder das Bestehende etwas ändern möchte, muss sich damit etwas beschäftigen. Zuerst muss man sich einloggen:

Username: admin Kennword: solaranzeige

Wer ein besonders schickes Dashboard entwickelt hat, kann es gerne der Allgemeinheit im Forum zur Verfügung stellen.

**Bei einer Neuinstallation wird das Datum und eventuell andere Werte erst zur vollen Stunde in die Datenbank geschrieben und sichtbar. Bitte etwas Geduld.**

Bei jedem Neustart muss das Dashboard immer wieder ausgewählt werden. Das kann man verhindern. Die Beschreibung wie, steht im Forum "Grafana Dashboards" im Beitrag "Nach dem Starten des **Raspberry soll ein bestimmtes Dashboard sichtbar sein". Dazu muss man sich als Administrator in Grafana anmelden.**

Das Datum auf dem Dashboard wird erst zur einer vollen Stunde angezeigt! **Bei einer Neuinstallation kann es deshalb bis zu einer Stunde dauern, bis das Datum sichtbar ist**. Ansonsten wird N/A angezeigt.

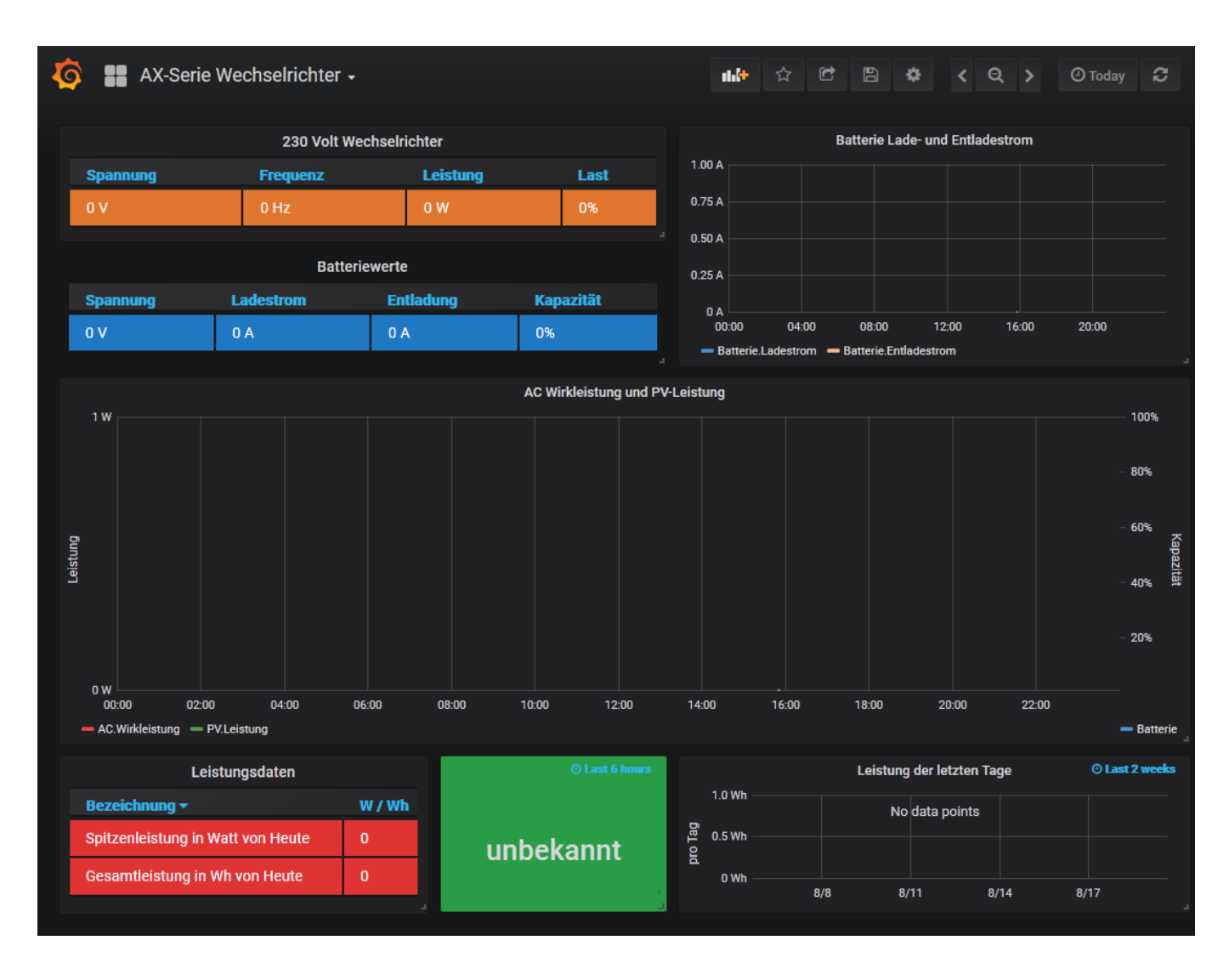

**Hat man eine eigene Datenbank neu angelegt, dann muss diese erst in Grafan bekannt gemacht werden! Bitte nicht vergessen. ( Data source add ) Anleitungen gibt es auf dem Support Forum.**

Die Konfigurationsdatei können Sie so editieren: sudo mcedit /var/www/html/user.config.php Zurück zu Grafana kommen Sie mit strg+alt+F7 Die Zugangsdaten (Login) ins Grafana sind Benutzer: admin Kennwort: solaranzeige

**Bei größeren SD Karten / USB Sticks bleibt der Rest Speicher ungenutzt. Benutzen Sie eine größere SD Karte als 8 GB dann lesen Sie bitte im Support FORUM wie sie den gesamten Speicher nutzen können.** 

**Support FORUM → Allgemeines → "Speicher der SD Karte komplett nutzen"**

### **Konfiguration der Sonoff / Shelly usw. Produkte mit Tasmota Firmware**

Die Installation wird wie jedes andere Gerät (Wechselrichter / Laderegler) durchgeführt.

Der Sonoff POW muss folgendermaßen konfiguriert werden:

1 Hier kommt die IP Adresse des Raspberry Pi hinein. (Es muss die IP Adresse des Brokers sein) Im Normalfall ist der Raspberry auch der Broker.

2 Benutzer und Password müssen entfernt werden. Diese beiden Felder soweit es geht leer lassen.

3 Als Topic kann der default Wert "sonoff" erst einmal bestehen bleiben. Diese Bezeichnung muss in der Datei /var/www/html/user.config.php in der Variable \$Topic identisch sein. Unbedingt auf Groß und Kleinschreibung achten! Siehe weiter unten.

#### **Sonoff Pow R2 Modul**

#### **Sonoff**

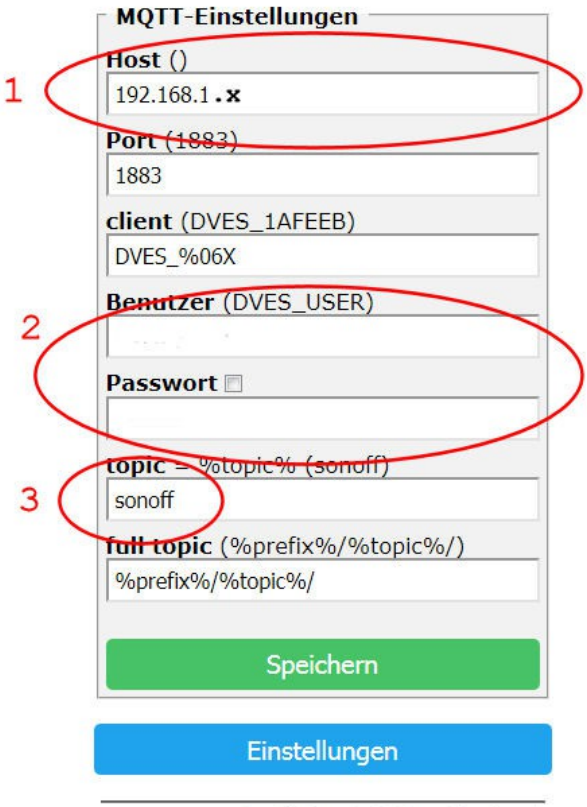

Wichtig!

Sonoff-Tasmota 6.6.0 von Theo Arends

Bei manchen Produkten mit TASMOTA Firmware muss in der Variable "DeviceName" je nach Modell folgendes stehen:

Shelly 2.5 Shelly 1PM Shelly 1 Sonnof POW R3 Hitchi

In der Datei user.config.php gibt es in Zeile 354 die Variable \$Topic. Diese Bezeichnung "sonoff" muss Identisch mit der Konfigurations-Variable %topic% von der Sonoff Konfiguration sein! Auch auf Groß und Kleinschreibung unbedingt achten.

Die user.config.php so editieren: sudo mcedit /var/www/html/user.config.php

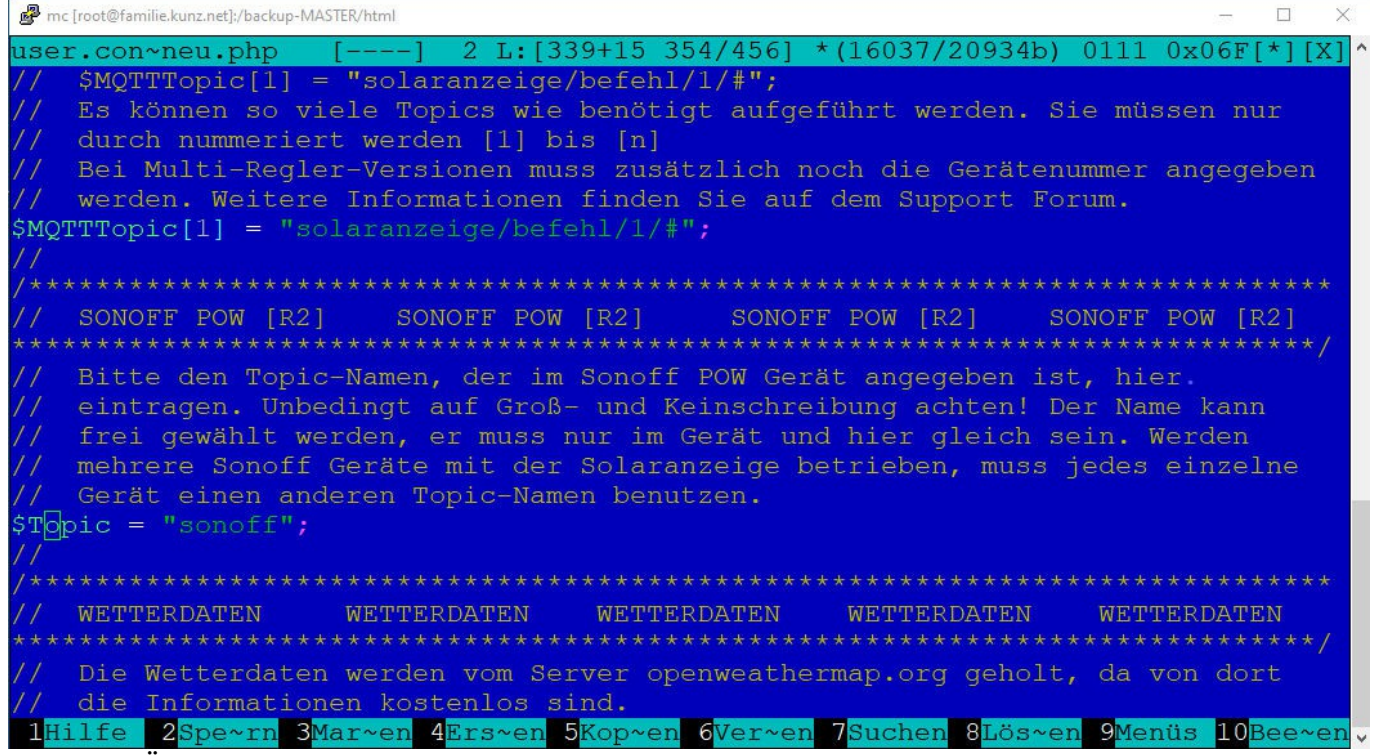

Nach dem Ändern mit F2 speichern und mit F10 den Editor verlassen.

Möchte man über das Dashboard das Relais auch schalten können, dann muss auch dort darauf geachtet werden, dass der Topic Name dort gleich geschrieben wird. In diesem Fall auch "sonoff"

topic=/cmnd/sonoff/power&wert=toggle (Toggle gibt an, dass im Wechsel ein und aus geschaltet wird.)

### **mDNS und was es damit auf sich hat:**

In den modernen Routern, die mDNS verstehen, kann der Raspberry mit "solaranzeige.local" aufgerufen werden, obwohl er immer eine andere IP Adresse hat. Das geht aber nur, solange es im lokalen Netz nur ein Raspberry mit installierter Solaranzeige gibt.

#### *Handy's und Tablets können in der Regel kein mDNS. Möchte man die Dashboards mit einem Handy aufrufen muss man die IP Adresse benutzen.*

Das heißt mit ["http://solaranzeige.local:3000"](http://solaranzeige.local:3000/) sollte sich Grafana melden, auch wenn dem Raspberry eine andere IP Adresse zugeordnet wurde. Kann der Router/Handy kein mDNS dann muss man anstatt "solaranzeige.local" die IP Adresse eintragen. Funktioniert auf dem Dasboard z.B. die Steuerung nicht, dann bitte zuesrt sich als ADMIN bei Grafana einloggen. Benutzer: admin Kennwort: solaranzeige

Das gilt auch bei URL's innerhalb von Dashboard's! Siehe nächstes Bild.

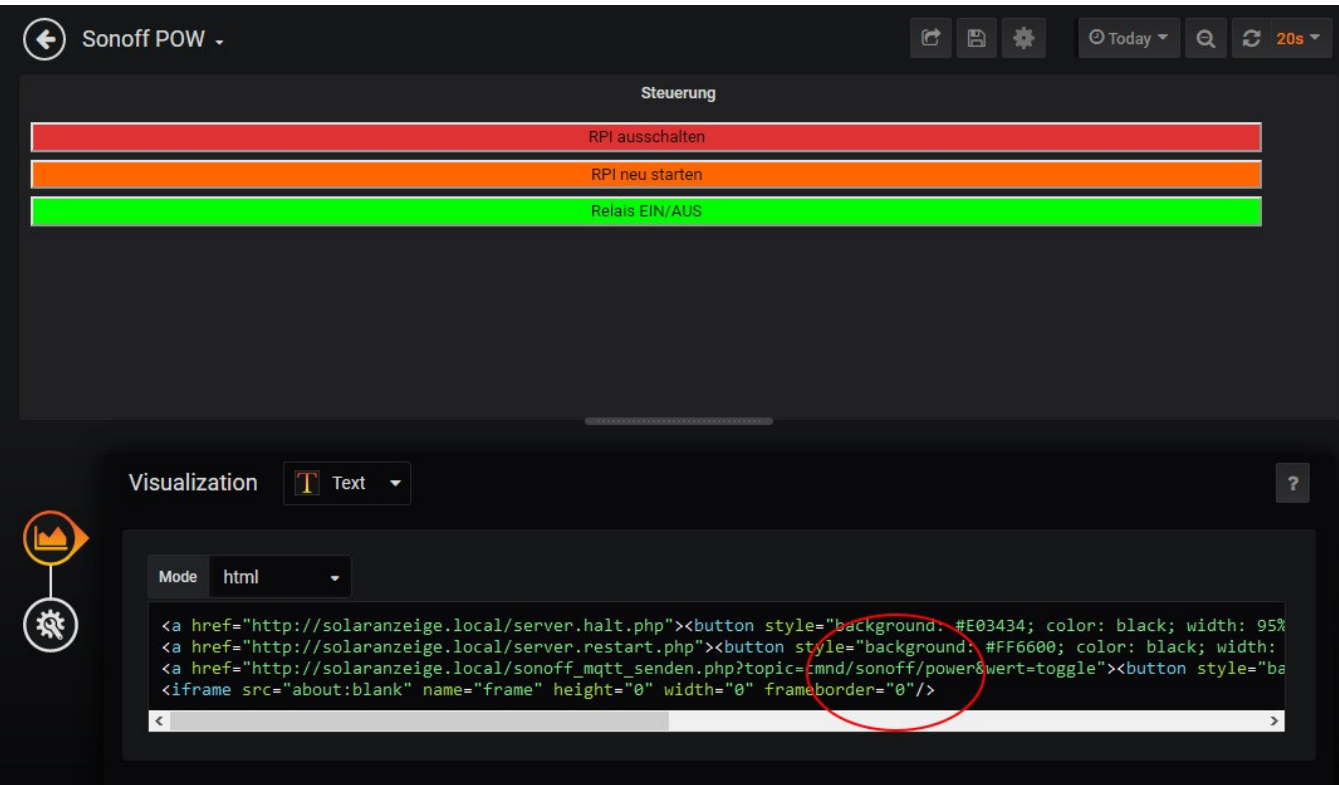

### **Wichtig!**

#### *Grafana:*

Der Grafana Administrator hat den Usernamen, "admin" und das Kennwort "solaranzeige" *Vom schwarzen Bildschirm zurück nach Grafana bitte strg+alt+F7 drücken.*

### *Raspberry Pi:*

Das Kennwort für den User "pi" lautet "solaranzeige". Falls man sich über SSH anmelden möchte. Das Kennwort für den User "root" lautet "solar.2016" [ Auf den Punkt achten ] Auf die Command Ebene gelangt man mit strg+alt+F1 [schwarzer Bildschirm] Zurück zu Grafana mit strg+alt+F7

### *InfluxDB:*

Ist nicht mit Password geschützt.

Aufruf vom schwarzen Bildschrm: influx + ENTER

Ab der Version 4.6.5 werden die Daten in der Datenbank "solaranzeige", die älter als 4 Jahre sind gelöscht! Wer das ändern möchte, bitte in die Datei "/var/www/html/wartung.php" schauen und dort ändern. Dazu gibt es auch ein Dokument "Wartung.pdf", dass die Feinheiten der Wartungsaufgaben beschreibt.

### **Mehrere USB Verbindungen zu den Geräten**

Wird nur ein Gerät mittels USB Anschluss angeschlossen ist die Zuweisung recht einfach. Meist heißt der Anschluss "/dev/ttyUSB0"

Werden mehrere Geräte mittels USB Kabel / Adapter angeschlossen, heißen die dann "/dev/ttyUSB1", "/dev/ttyUSB2" usw. Das Problem bei mehrere USB Anschlüssen beginnt bei einem Reboot des Raspberry. Dann kann es vorkommen, dass plötzlich nicht mehr das gleiche Gerät an USB0 hängt, sondern die Device Bezeichnungen gemischt werden. Was man machen kann, dass die Bezeichnungen fest einem Gerät zugeordnet werden steht in dem Beitrag von unserem Mitglied "TeamO". Er hat hier dankenswerter Weise die nötigen Änderungen Schritt für Schritt beschrieben.

<https://solaranzeige.de/phpBB3/viewtopic.php?f=13&t=1595&p=10570#p10570>

Man kann auch nach ["ttyUSB-Geräte mit festem Namen versehen"](https://solaranzeige.de/phpBB3/viewtopic.php?p=10570#p10570) im Support Forum suchen.

### **Wie wird mein Gerät angeschlossen?**

Die aktuelle Tabelle findet man hier: <https://solaranzeige.de/phpBB3/viewtopic.php?f=13&t=1069>

# **Wie lauten die Influx Felder je Gerät?**

Die aktuelle Tabelle findet man hier: <https://solaranzeige.de/phpBB3/viewforum.php?f=38>

© Solaranzeige.de Nachdruck und Verbreitung nur mit unserer schriftlichen Genehmigung.